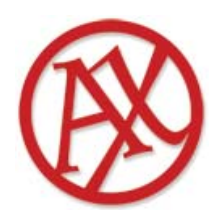

**Biblioteca «Paolo VI»** Pontificia Facoltà di Scienze dell'Educazione «Auxilium» via Cremolino 141 00166 ROMA RM (Italia) Tel.: 06.615720236 E-mail biblioteca@pfse-auxilium.it Web: www.pfse-auxilium.org

# **GUIDA AL CATALOGO**

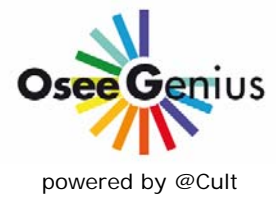

*OseeGenius (OpenSEmanticEngine-Genius) è il nuovo OPAC (On-line Public Access Catalogue) che sostituisce LibriVision.* 

# **INDICE**

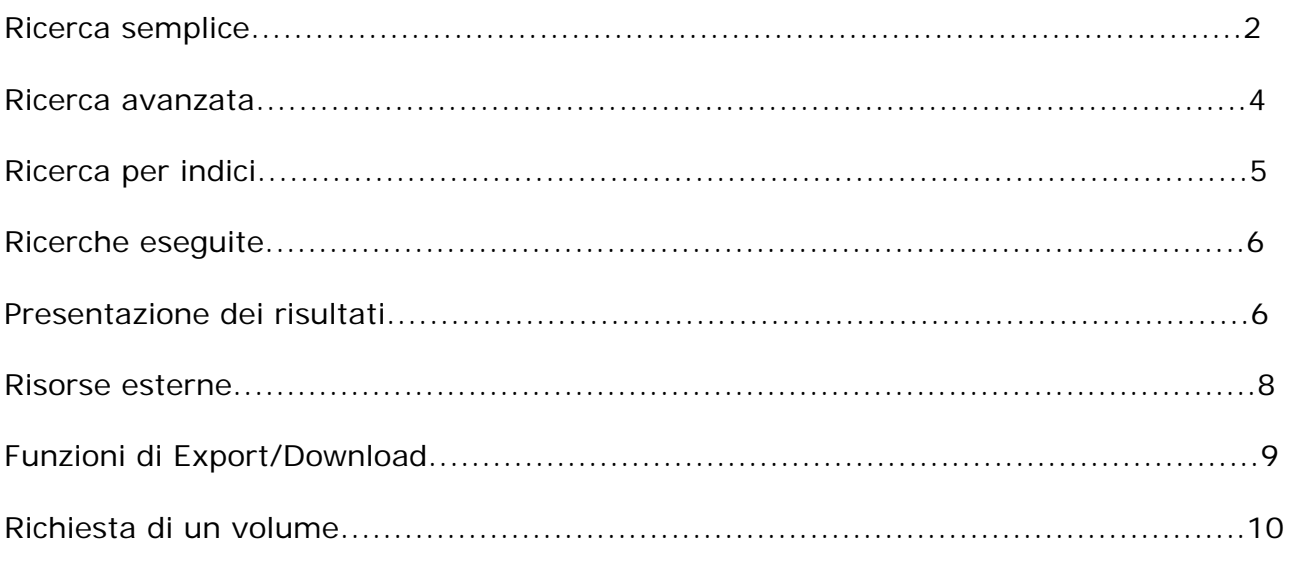

#### <span id="page-1-0"></span>**RICERCA SEMPLICE**

Immettere il termine da ricercare e selezionare una delle opzioni.

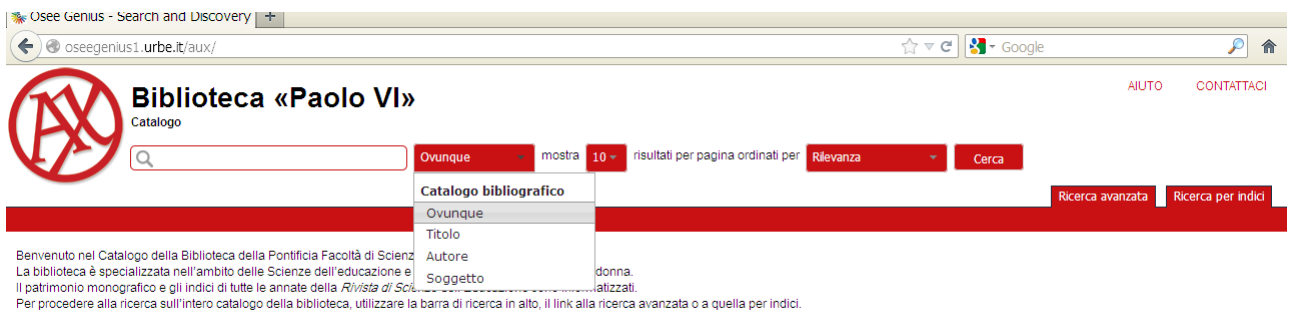

Altre informazioni

Inserendo anche solo le prime lettere del termine si attiva la funzione di autocompletamento e vengono presentati dei suggerimenti.

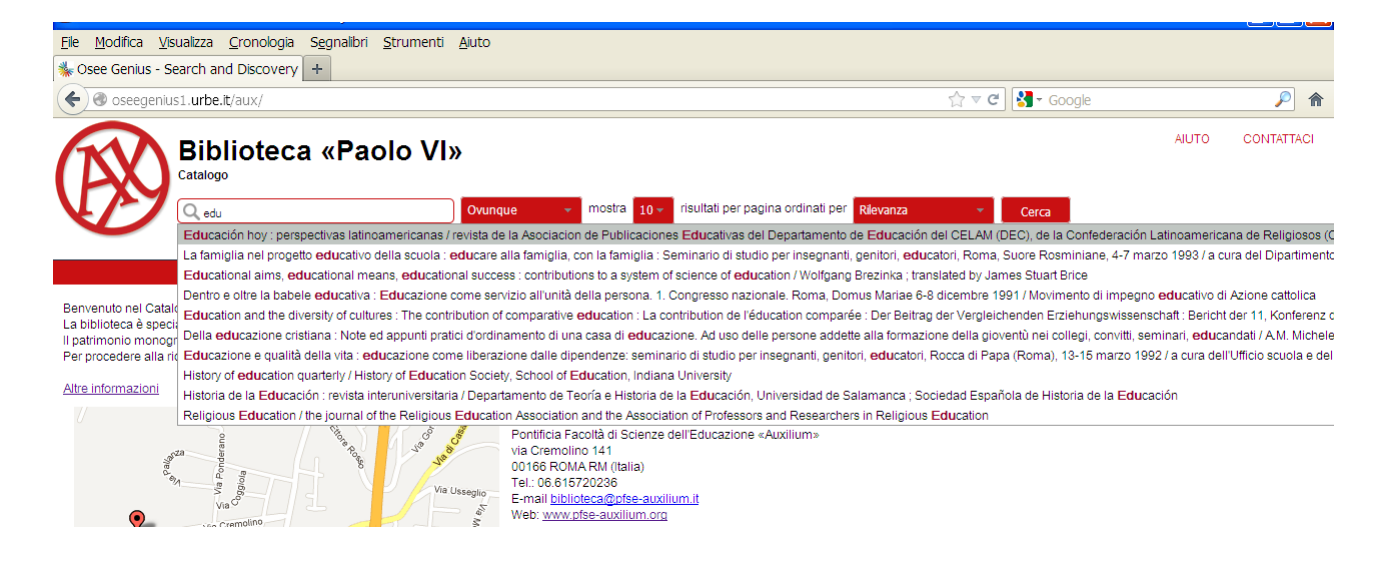

Se non si desidera utilizzare i suggerimenti: cliccare in qualsiasi parte dello schermo e proseguire con la ricerca.

Il sistema espande la ricerca anche ai termini *simili* rispetto a quelli inseriti Es. **stor**: storia, storici, storiografia, storicismo ecc.

I risultati vengono presentati secondo un criterio di rilevanza, ma è possibile scegliere differenti criteri di ordinamento (**titolo, autore, anno di pubblicazione, record Nr.** = *numero progressivo assegnato automaticamente al record bibliografico: compaiono per primi gli ultimi libri catalogati, indipendentemente dall'anno di pubblicazione*).

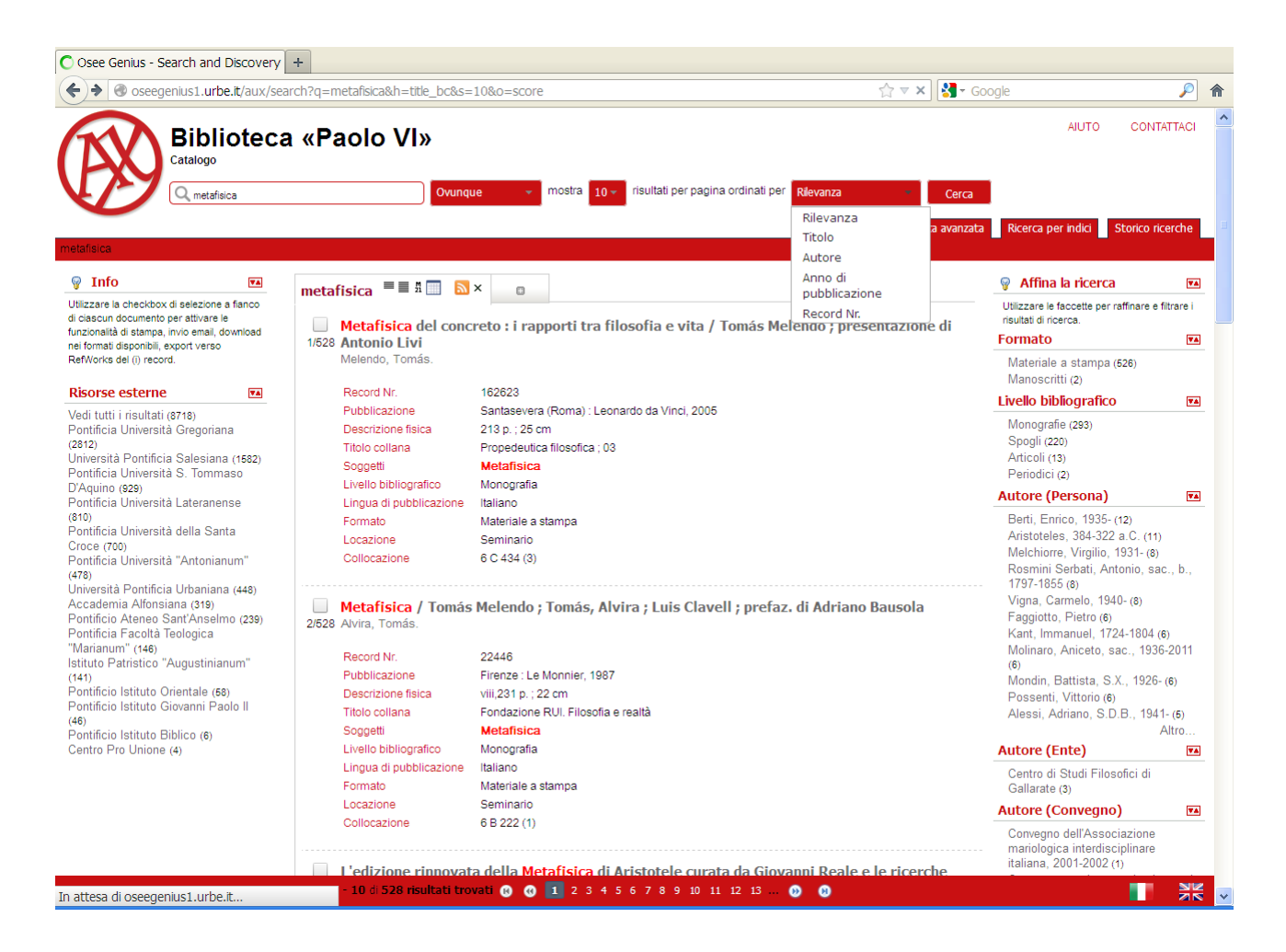

Si possono affinare le ricerche utilizzando le **faccette** che si trovano a destra

- **Formato**
- **Livello bibliografico**
- **Autore (Persona)**
- **Autore (Ente)**
- **Autore (Convegno)**
- **Lingua di pubblicazione**
- **Data di pubblicazione**
- **Titolo collana**
- **Soggetto: topico, persona, ente, convegno, geografico**

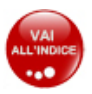

# <span id="page-3-0"></span>**RICERCA AVANZATA**

Inserire il/i termine/i di ricerca e selezionare il campo "dove" in cui cercarlo/i.

Definire il criterio di ordinamento (titolo, autore, anno di pubblicazione, record Nr.) **prima** di avviare la ricerca.

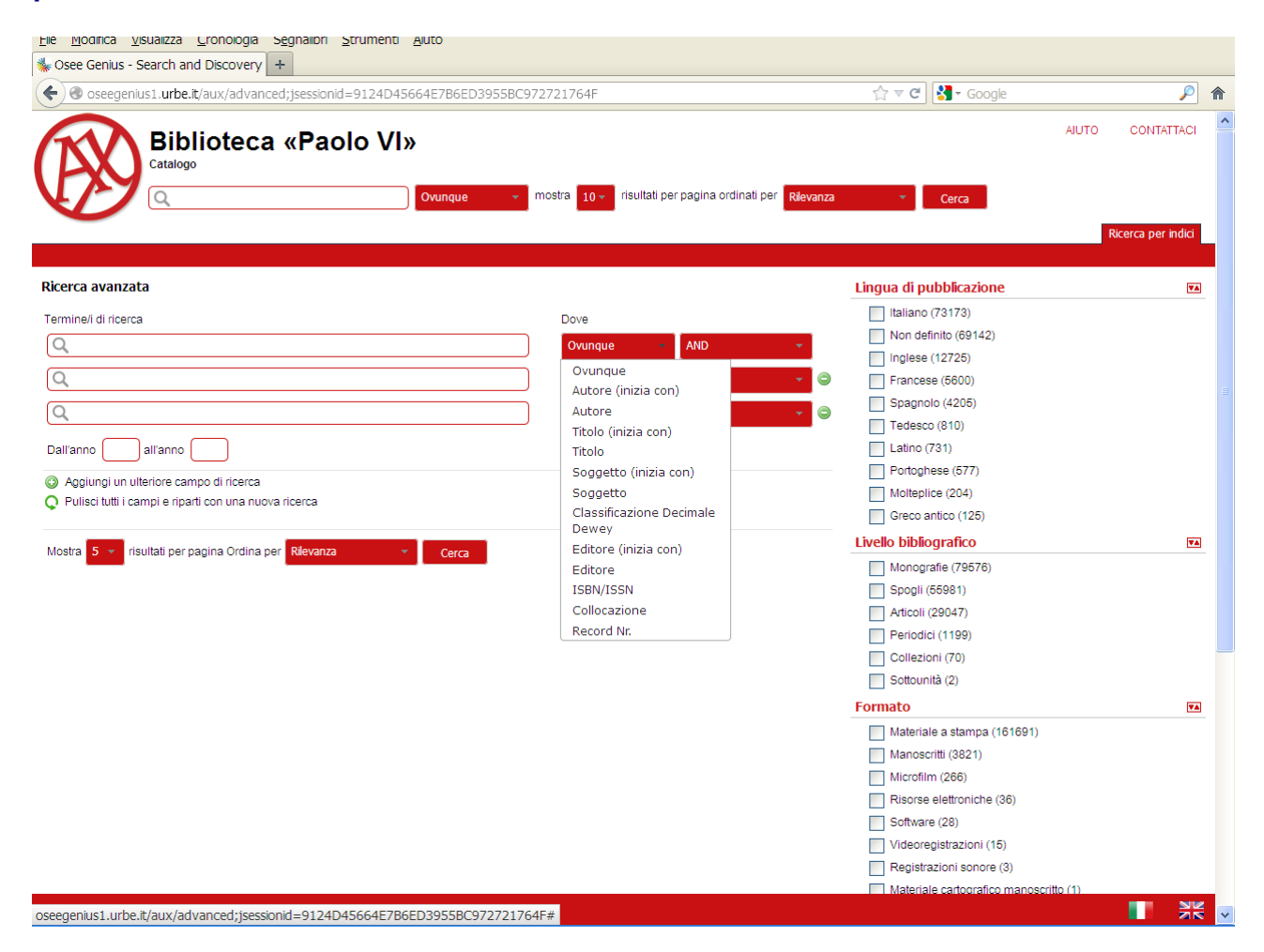

Si possono eseguire ricerche attraverso l'utilizzo di operatori booleani (AND, OR, AND NOT, OR NOT)

#### Es. Autore: *Rossi* **AND** Titolo: *Psicologia*

dà come risultato tutto ciò che contiene *Rossi* come autore e *Psicologia* nel titolo.

Si può raffinare la ricerca in partenza utilizzando le **faccette** a destra:

- Lingua di pubblicazione
- Livello bibliografico
- Formato
- Locazione (sala lettura, deposito, deposito RM, Seminario)

**NB attenzione**: i risultati presentati dalle faccette potrebbero contenere degli errori.

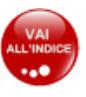

# <span id="page-4-0"></span>**RICERCA PER INDICI**

Scegliere il campo in cui effettuare la ricerca e inserire il termine. Cliccare sulla voce che interessa per andare alla lista dei risultati.

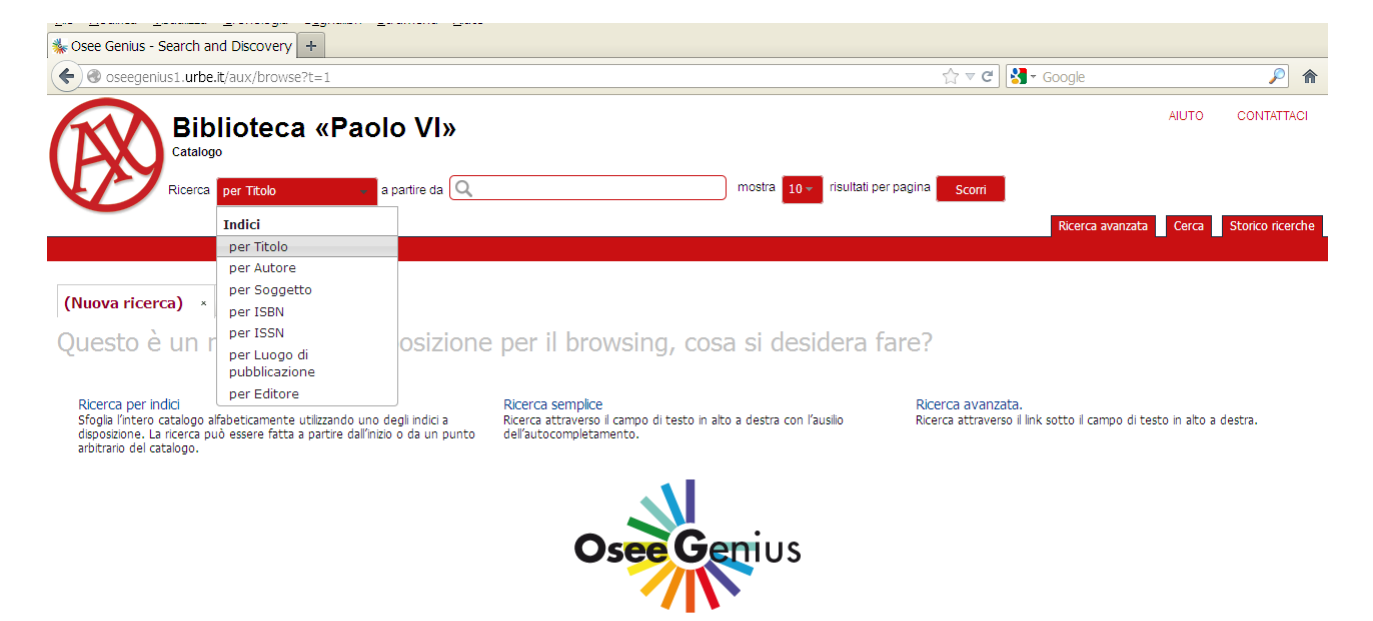

Attenzione: per i nomi degli **Autori** e i **Soggetti** personali (principalmente Santi e Papi) che hanno *più forme* vengono indicati i **rinvii**.

Es. ricercando l'autore **Benedetto XVI** (anche tutto minuscolo) si viene rinviati a **Benedictus PP XVI** (che è la forma scelta del catalogo e condivisa con la rete URBE).

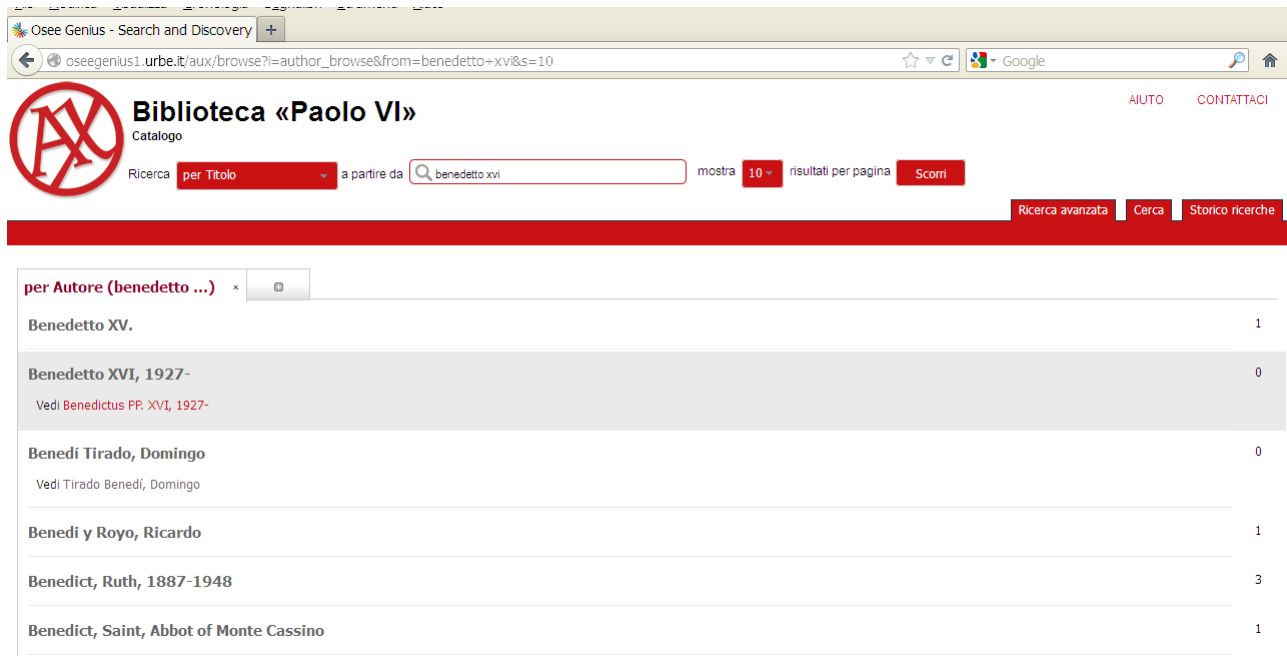

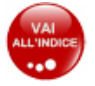

# <span id="page-5-0"></span>**RICERCHE ESEGUITE**

La cronologia delle ricerche (storico ricerche) consente di conservare traccia delle proprie ricerche (semplici, avanzate, per indice).

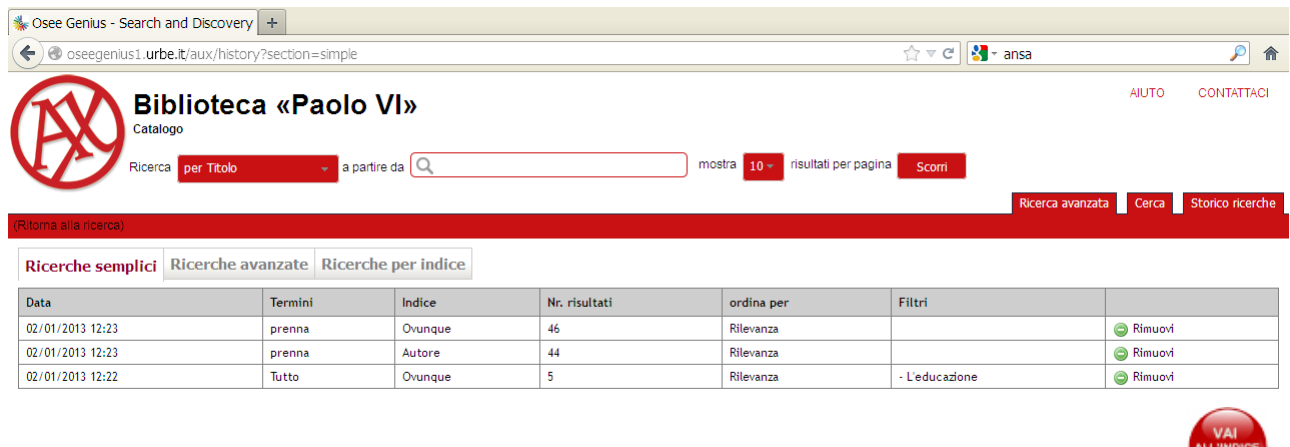

# **PRESENTAZIONE DEI RISULTATI**

I risultati sono presentati automaticamente nella modalità **Lista (breve)**.

Possono essere visualizzati anche nelle modalità

- **Lista (estesa)**: con ulteriori informazioni
- **MARC21**: utilizzato dai bibliotecari
- Lista (tabellare): elenco dei titoli

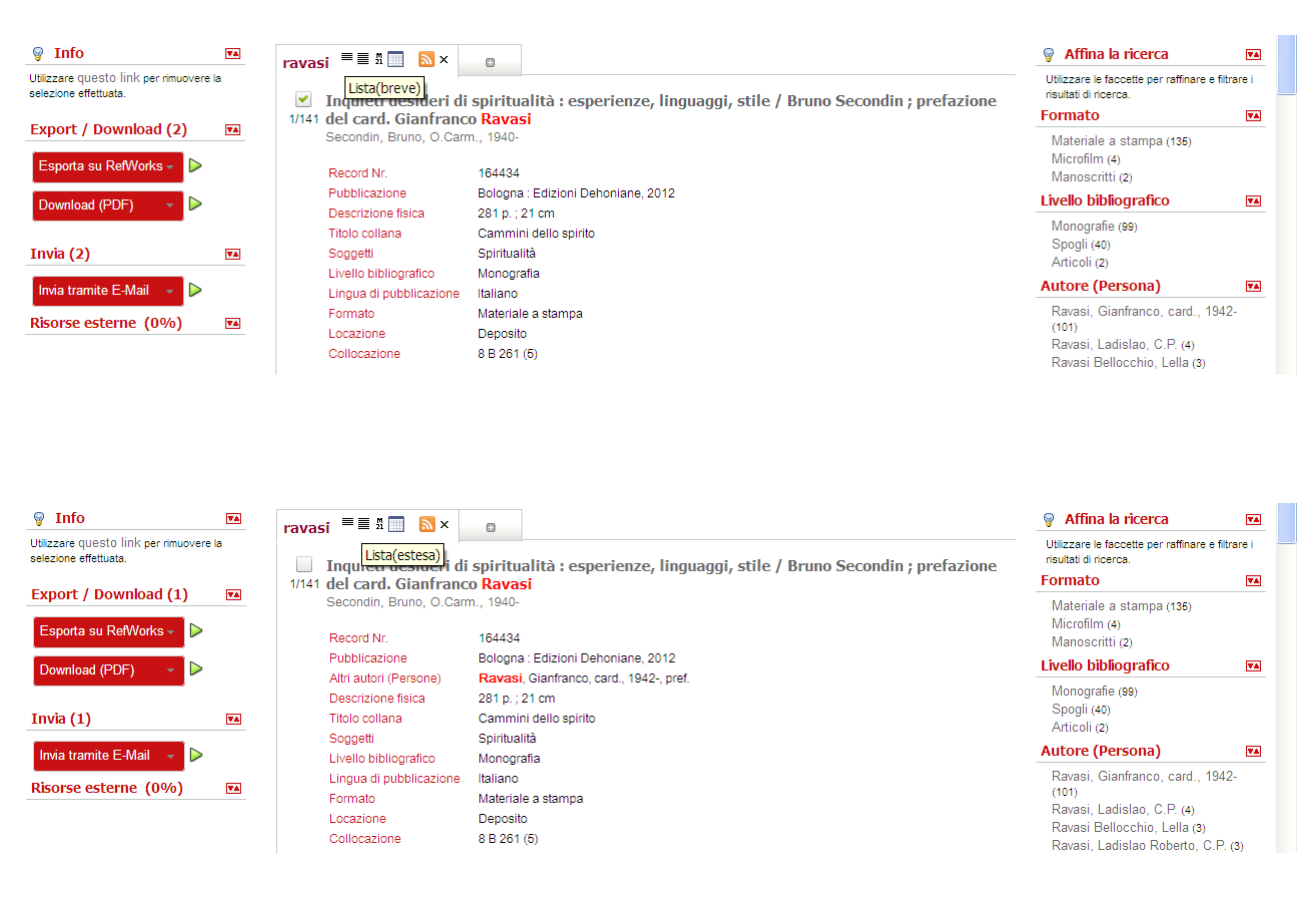

san i

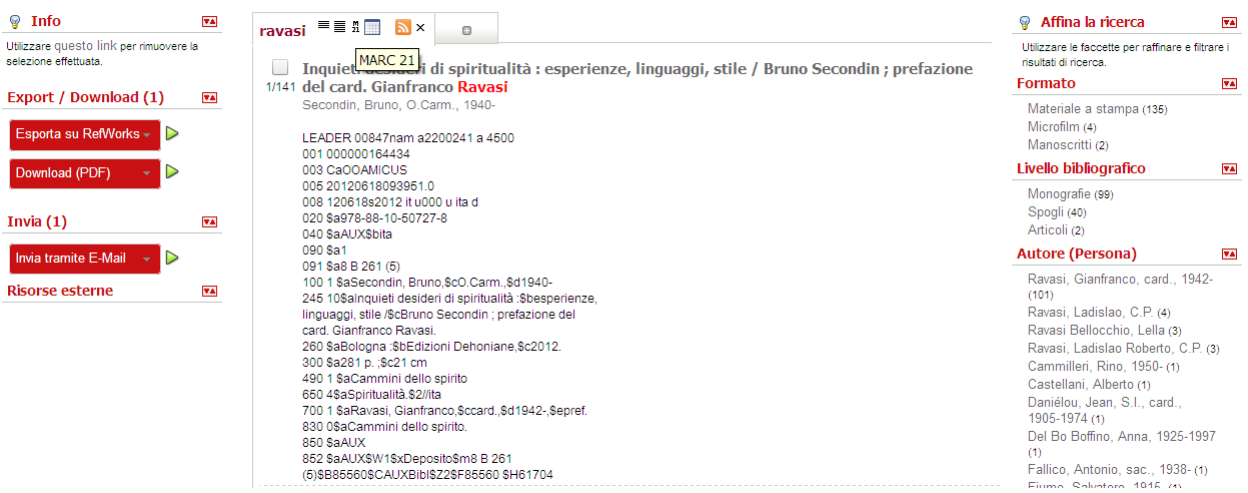

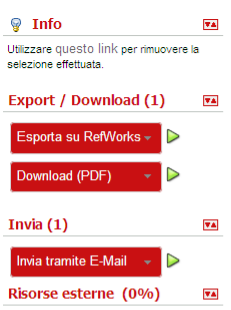

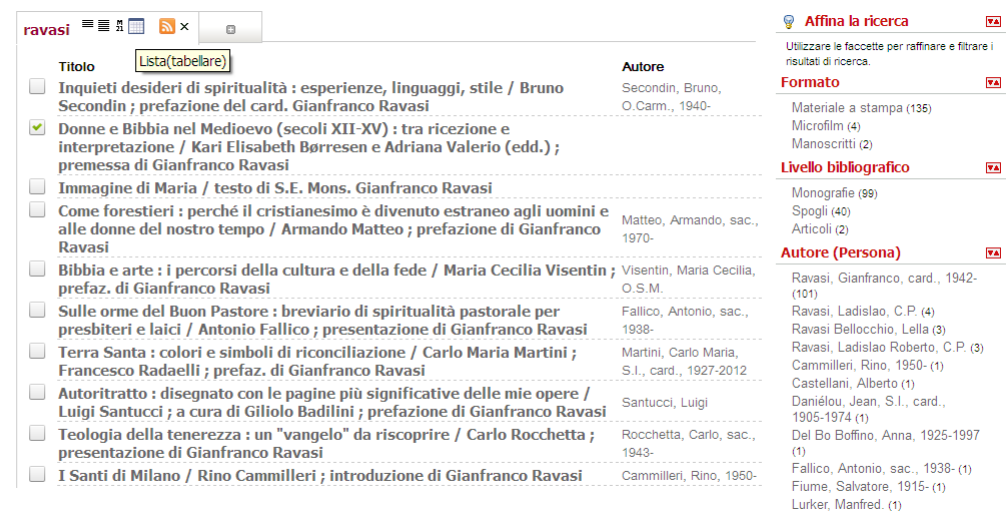

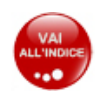

# <span id="page-7-0"></span>**RISORSE ESTERNE**

#### È possibile vedere quali altre biblioteche possiedono il volume che si sta cercando.

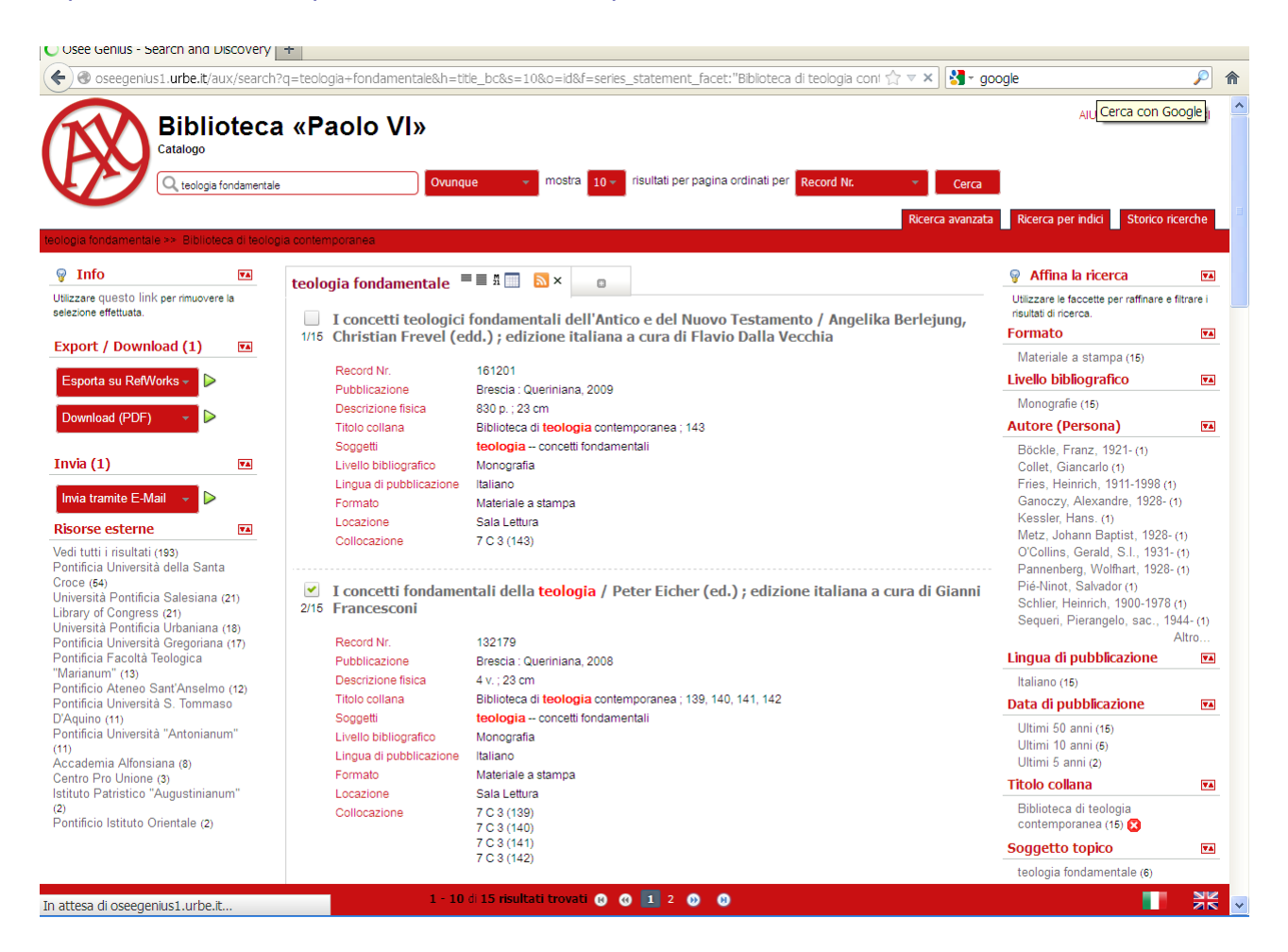

Se il volume non è presente nella nostra biblioteca il sistema indica, tra le risorse esterne, quale altra biblioteca lo possiede.

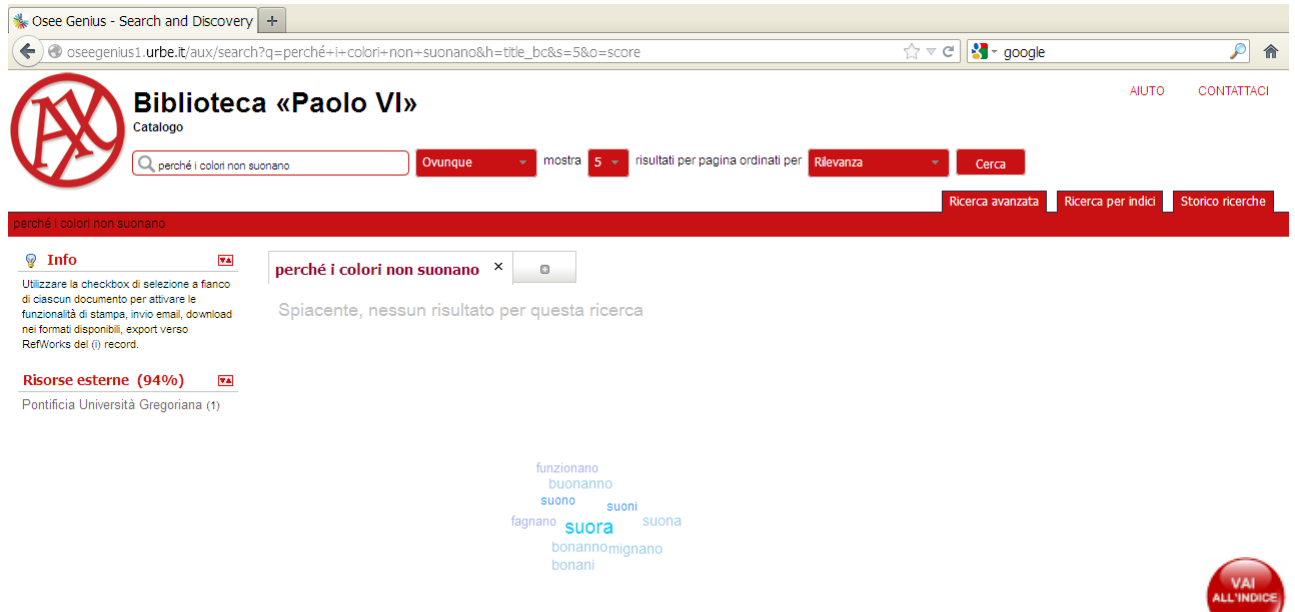

#### <span id="page-8-0"></span>**FUNZIONI DI EXPORT/DOWNLOAD**

Utilizzare la checkbox di selezione a fianco di ciascun documento per attivare le funzionalità di: invio e-mail, download nei formati disponibili (PDF, HTML, Excel, MARC21), export verso RefWorks (strumento per la produzione di bibliografie - **al momento non attivo** - del (i) record.

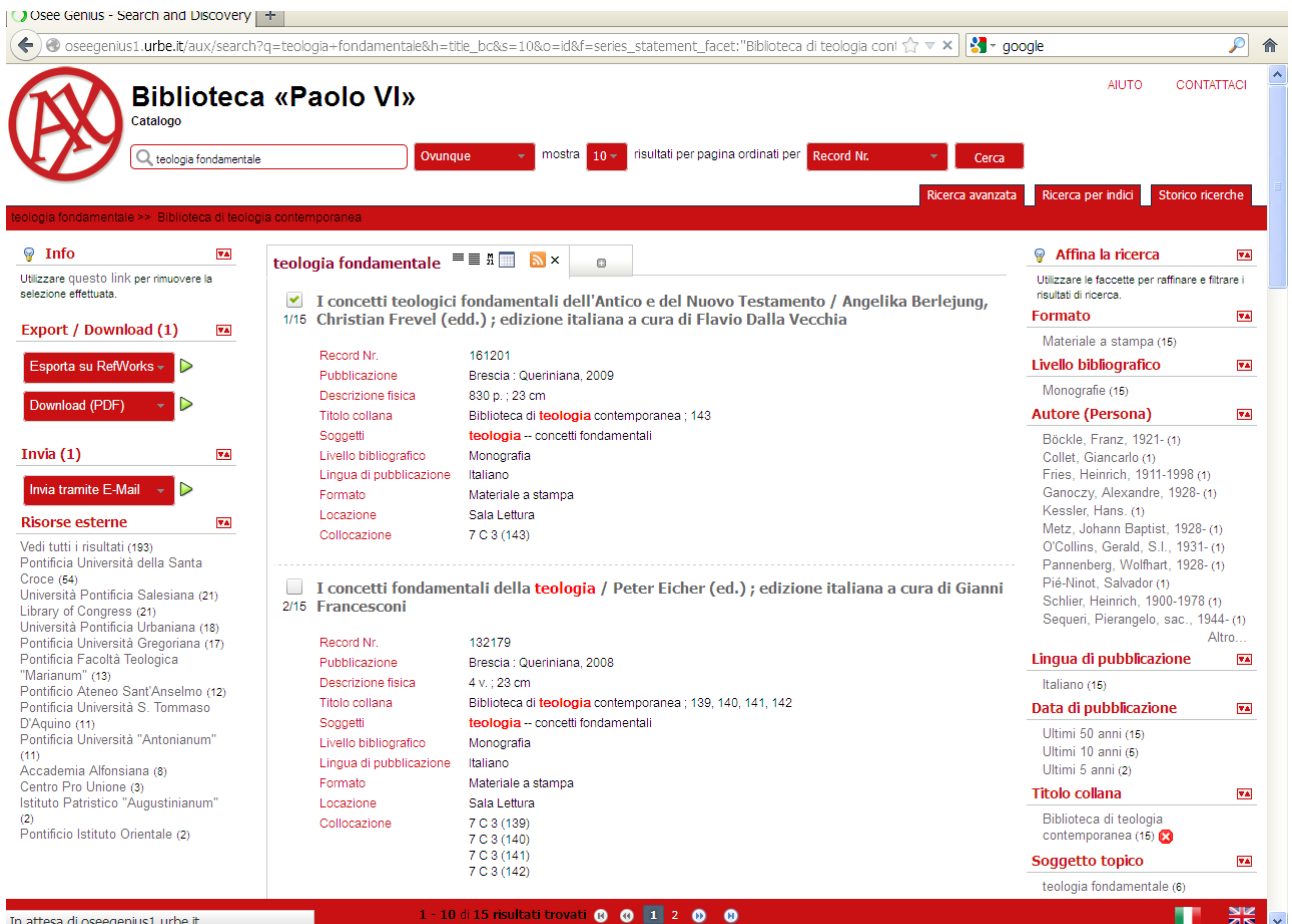

In attesa di oseegenius1.urbe.it...

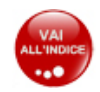

#### <span id="page-9-0"></span>**RICHIESTA DI UN VOLUME**

Prima di richiedere un volume in prestito o in consultazione **si deve aprire il dettaglio del record** cliccando sul titolo dalla pagina della lista dei risultati e controllare, sotto **Copie disponibili**, dove si trova il libro (deposito, sala lettura, seminario) e se è disponibile o è già in prestito.

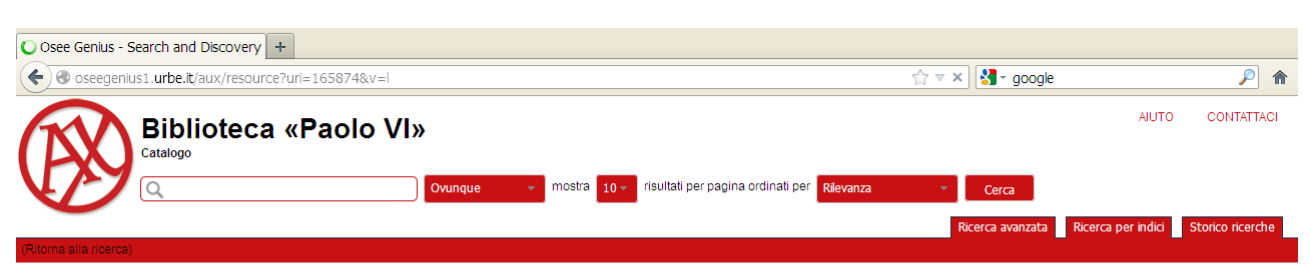

La escuela en la sociedad red : Internet en la Educación Primaria y Secundaria / Josep Ma. Mominó, Carles Sigalés y Julio Meneses. (Visualiza in formato Marc21) Mominó, Josep Maria

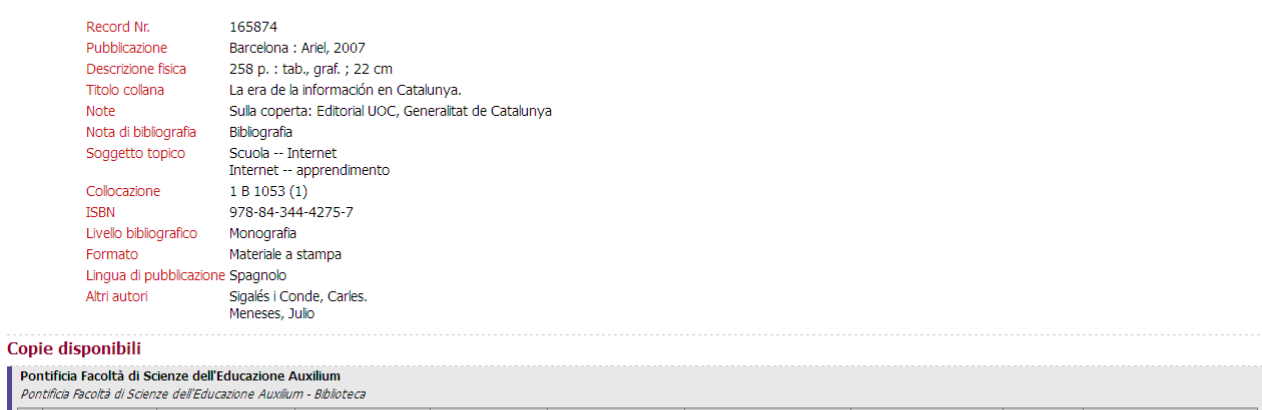

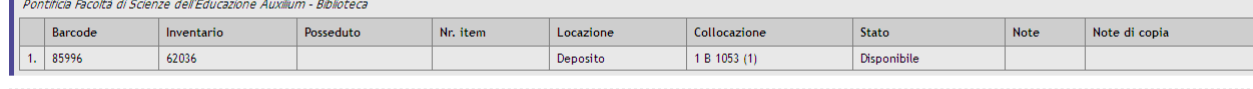

#### In attesa di oseegenius1.urbe.it...

Se si tratta di uno **spoglio** (contributo in un libro di più autori) è necessario richiedere il libro (cliccare sul titolo corrispondente all'etichetta "Fa parte di").

Scheda Copie dis

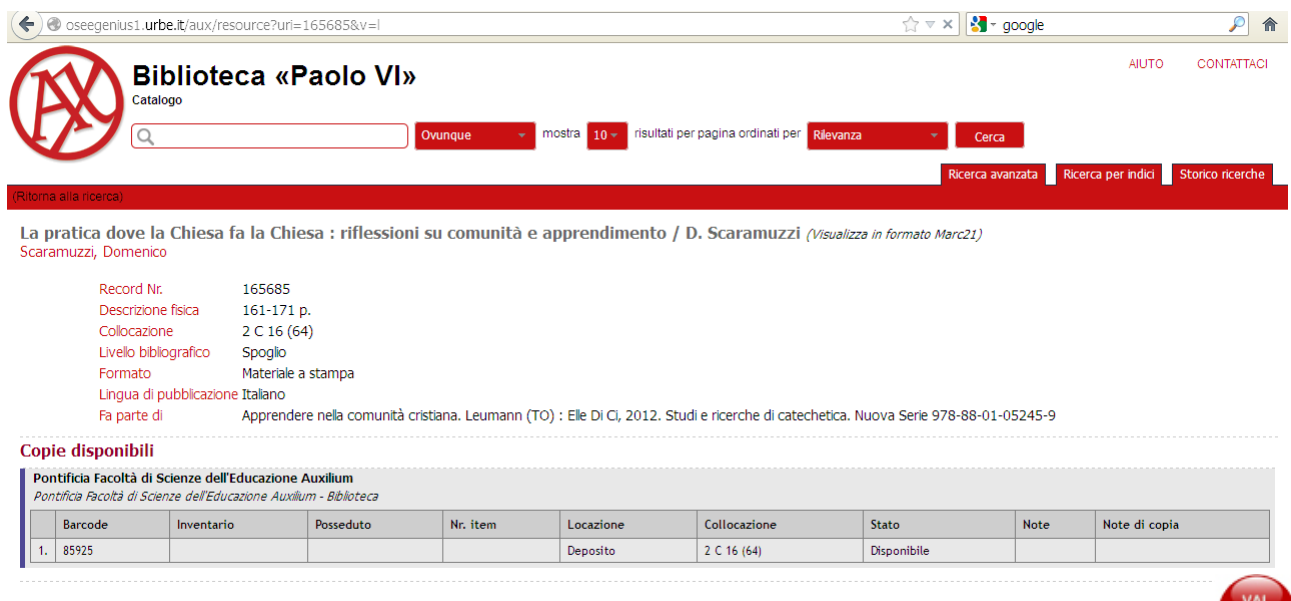

 $rac{N}{R}$